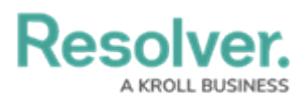

## **Edit or Delete an SOP**

Last Modified on 10/01/2019 3:04 pm EDT

## **To edit or delete an SOP:**

- 1. Click **Settings** >  $\boxed{\underline{\mathcal{F}}}$  **SOPs**.
- 2. Click an SOP from the pane to the left or enter search criteria in the **Search** field then click to select those results.
- 3. To edit the settings, double click an individual item in the **Rules**, **Notifications**, **Attachments**, **Links**, or **Check List** sections to open their settings, then make changes as needed.
- 4. To delete a setting, click the **independent of the index** icon beside a rule, notification, attachment, link, or checklist.
- 5. To delete an SOP and all of its settings, select the SOP in the pane to left, click the  $\blacksquare$  icon, then click **Yes** to confirm.